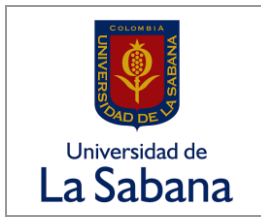

**GESTIÓN DEL CONOCIMIENTO Versión:** 1.0

**MANUAL DE USO Y CONFIGURACIÓN DE ONEDRIVE Fecha:** 24-febr-17

## Contenido

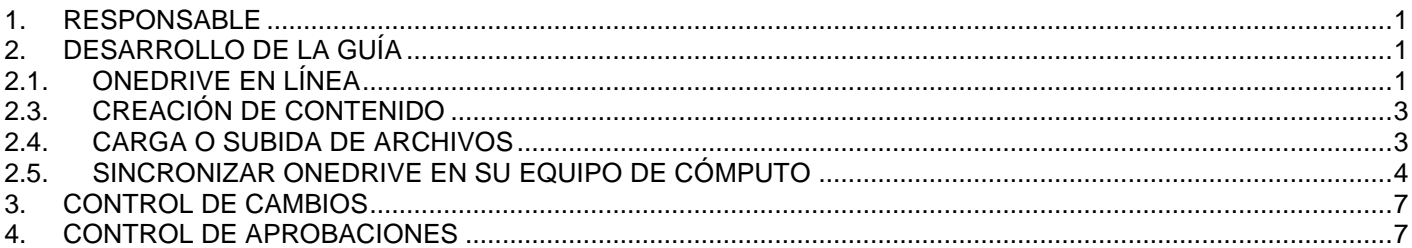

## <span id="page-0-0"></span>**1. RESPONSABLE**

Jefe de Servicios Tecnológicos.

## <span id="page-0-1"></span>**2. DESARROLLO DE LA GUÍA**

**En esta guía se explicará la configuración y uso de OneDrive desde su equipo de cómputo.**

#### **Requisitos:**

- Tener conexión a internet
- Tener instalada la aplicación de **OneDrive for Bussiness** en su computador
	- $\circ$  Si tiene Windows 8, 8.1 o 10 la aplicación viene instalada por defecto con su sistema Operativo
	- o Si tiene instalado Windows 7 debe descargar e instalar la aplicación, lo puede hacer desde el siguiente enlace **<https://onedrive.live.com/about/en-my/download/>**
- Conocer sus credenciales de usuario de la Universidad de La Sabana

## <span id="page-0-2"></span>**2.1. ONEDRIVE EN LÍNEA**

**a.** Ingrese a su cuenta de correo electrónico a través de **mail.unisabana.edu.co** desde cualquier explorador instalado en su equipo.

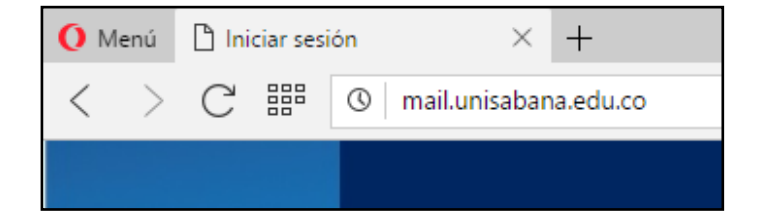

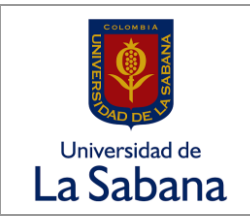

**GESTIÓN DEL CONOCIMIENTO Versión:** 1.0

**MANUAL DE USO Y CONFIGURACIÓN DE ONEDRIVE Fecha:** 24-febr-17

**b.** Ingrese sus credenciales de usuario (nombre de usuario y contraseña)

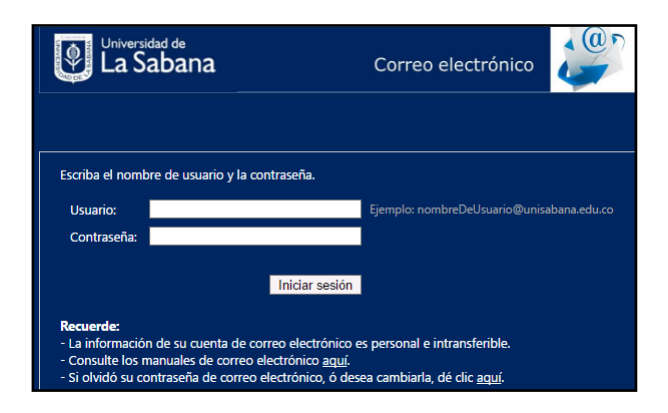

**c.** Desde su correo electrónico, ingrese al menú ubicado en la parte superior del mismo, cuando se despliegue, seleccione la opción "**OneDrive**"

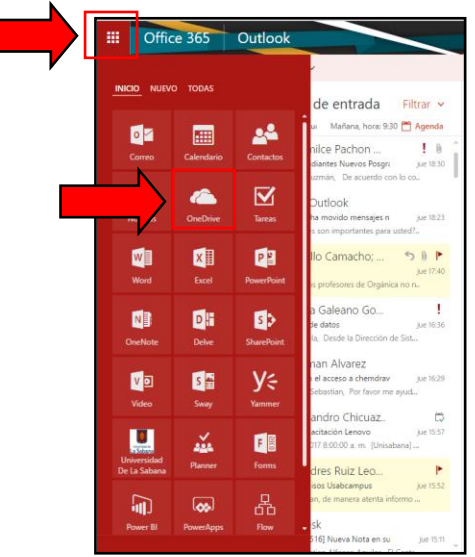

## **2.2. INTERFAZ DE ONEDRIVE**

**a.** Desde la interfaz principal de **OneDrive** podrá ver las carpetas y archivos creados, así como categorías que le ayudarán a gestionar y organizar sus archivos de una manera más óptima.

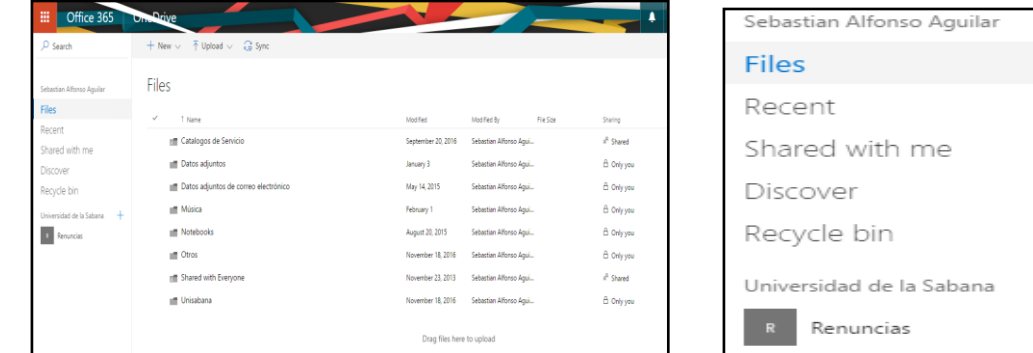

⊣

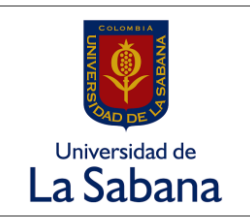

**MANUAL DE USO Y CONFIGURACIÓN DE ONEDRIVE Fecha:** 24-febr-17

**GESTIÓN DEL CONOCIMIENTO Versión:** 1.0

# <span id="page-2-0"></span>**2.3. CREACIÓN DE CONTENIDO**

Desde la interfaz de **OneDrive** online usted podrá gestionar y crear sus archivos.

**a.** Haga clic en la opción **"New"** y seleccione el tipo de archivo que desea crear, ya sea algún documento de Microsoft Office, una carpeta o una encuesta en Excel.

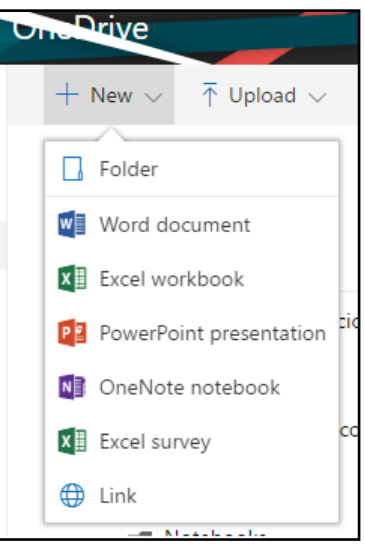

**NOTA:** La creación de archivos en Word, Excel o PowerPoint etc. serán desde la suite de Microsoft Office online, el progreso y los cambios que haga sobre el archivo creado serán guardados en su **OneDrive** respectivamente.

### <span id="page-2-1"></span>**2.4. CARGA O SUBIDA DE ARCHIVOS**

Usted podrá subir archivos a **OneDrive** para que pueda acceder desde cualquier sitio en el cual tenga acceso a esta herramienta

**b.** Haga clic en el menú "**Upload"** 

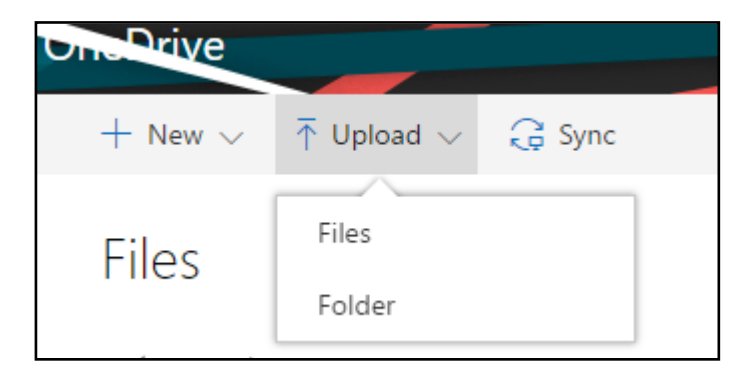

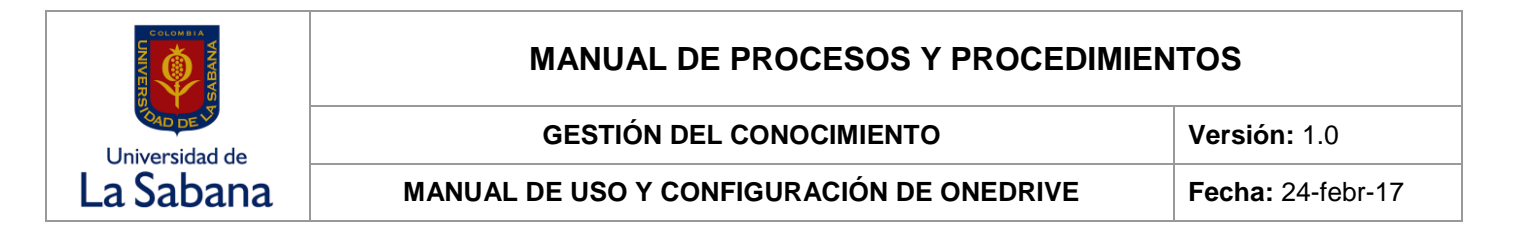

**c.** Seleccione qué contenido desea subir, ya sea una Carpeta (Folder) o Archivo (Files)

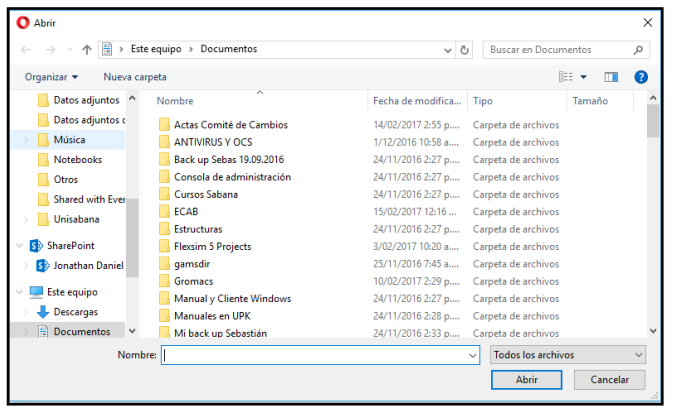

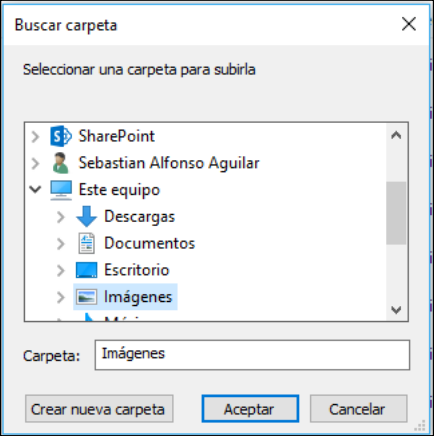

 **Búsqueda de Archivos Búsqueda de Carpetas**

### <span id="page-3-0"></span>**2.5.SINCRONIZAR ONEDRIVE EN SU EQUIPO DE CÓMPUTO**

a. Haga clic en la opción "**Sync"** en la parte superior de la interfaz de **OneDrive**. Luego haga clic en **"Sync now"**

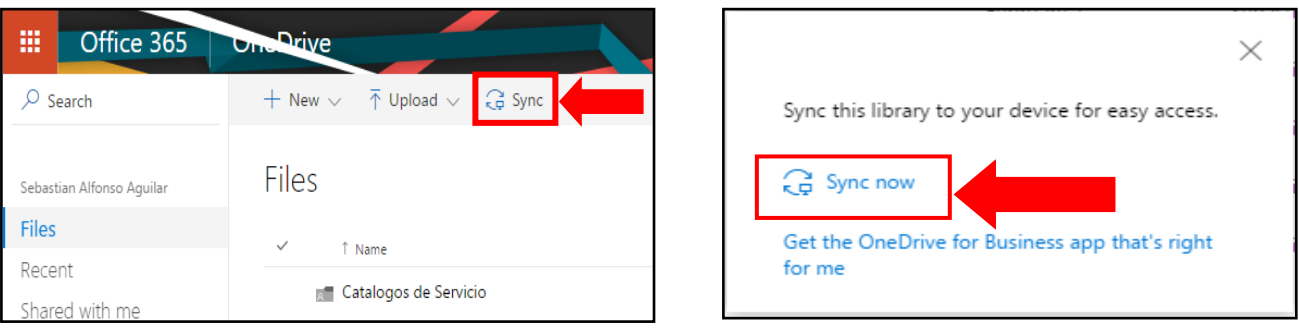

b. Si su explorador le arroja un aviso similar al de la siguiente imagen, siempre haga clic en permitir para continuar con la sincronización

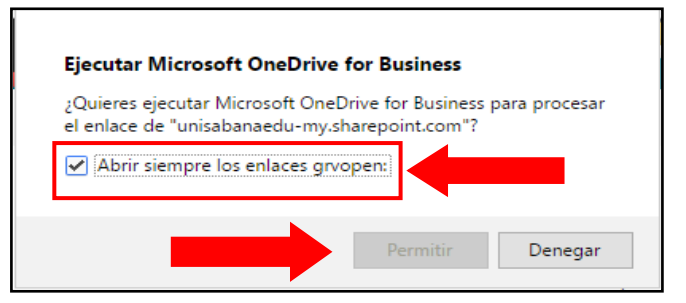

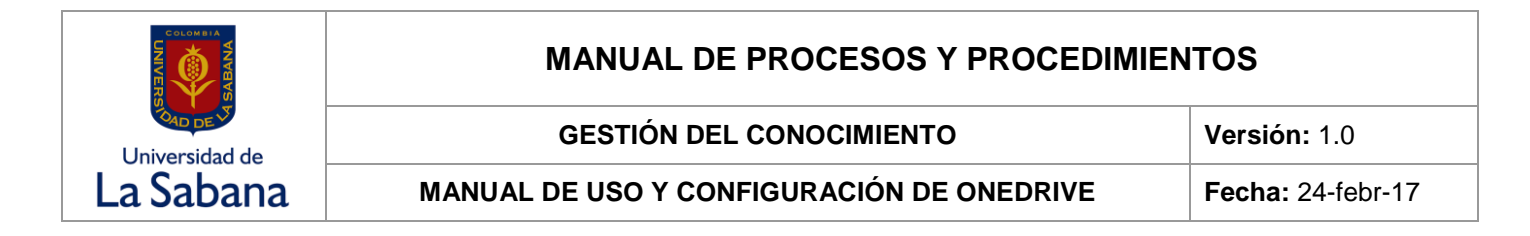

**c.** Seleccione la opción **"Sincronizar ahora"** como se observa en la siguiente imagen. **IMPORTANTE:** No modifique la ruta que aparece en la ventana, esta será la biblioteca que se sincronizará con su equipo

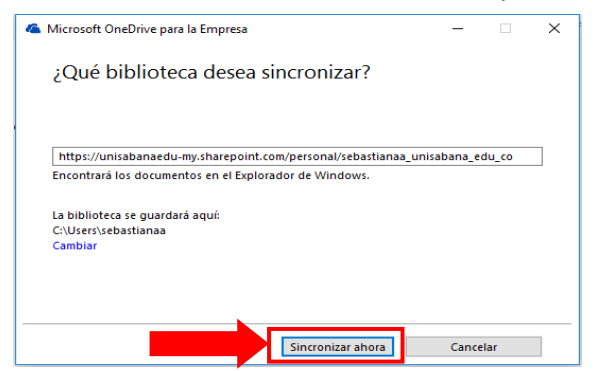

d. Le pedirá nuevamente ingresar sus credenciales, primero ingrese su cuenta de correo electrónico **[nombre\\_de\\_usuario@unisabana.edu.co.](mailto:nombre_de_usuario@unisabana.edu.co)** Luego haga clic en "**Siguiente"**

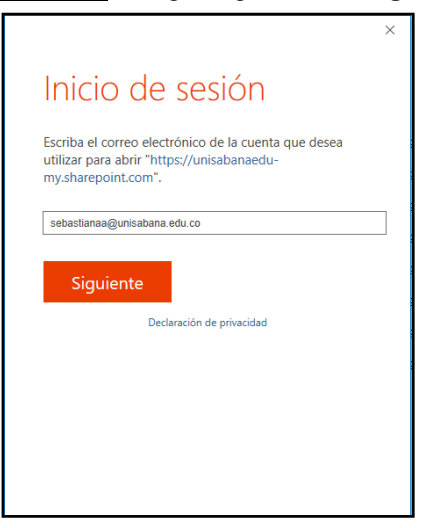

**e.** La configuración le pedirá que seleccione el tipo de cuenta, haga clic en **"Cuenta profesional o educativa", luego**

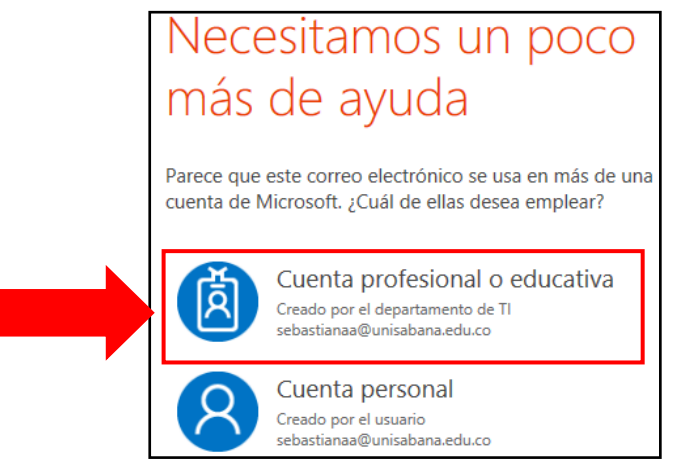

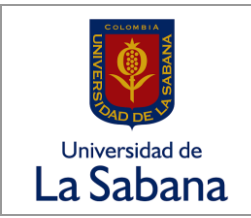

**MANUAL DE USO Y CONFIGURACIÓN DE ONEDRIVE Fecha:** 24-febr-17

**f.** ingrese nuevamente sus credenciales de acceso como en el paso 2.2

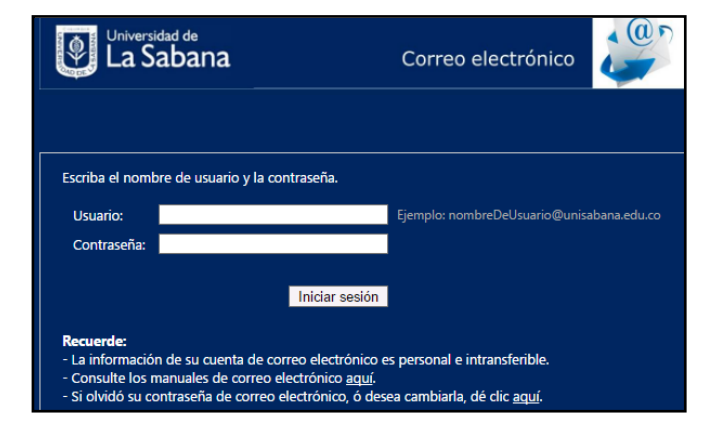

g. Se iniciará la sincronización de los archivos que tenga en **OneDrive** y su equipo de cómputo, el tiempo que toma este proceso es proporcional a la cantidad de archivos que tenga cargados en **OneDrive**

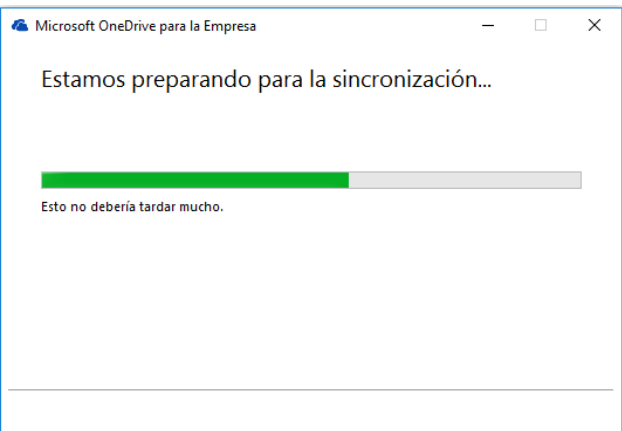

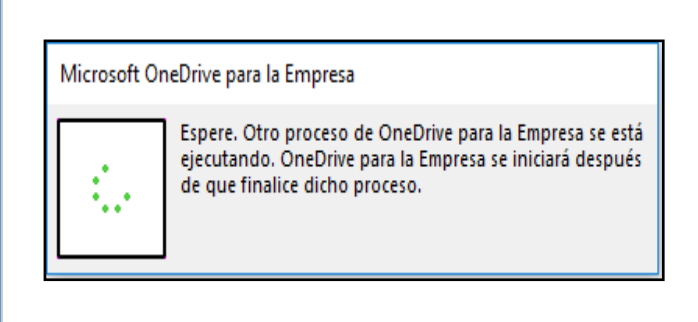

**h.** Cuando finalice la sincronización, en el Explorador de Windows, en la parte izquierda, podrá ver las carpetas sincronizadas en **OneDrive.**

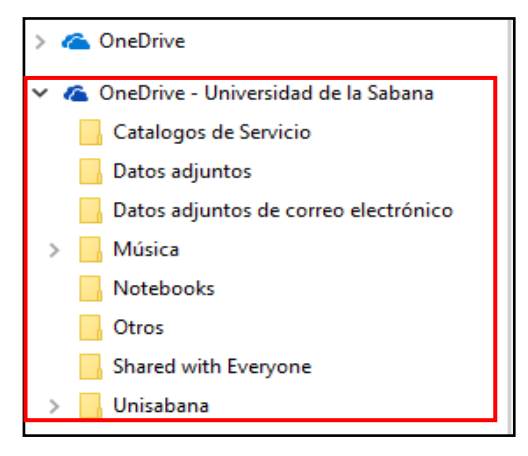

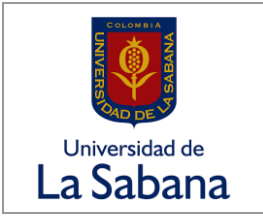

**GESTIÓN DEL CONOCIMIENTO Versión:** 1.0

**MANUAL DE USO Y CONFIGURACIÓN DE ONEDRIVE Fecha:** 24-febr-17

i. De ahora en adelante cada vez que guarde algún archivo, imagen o documento dentro de su carpeta de **OneDrive**, se sincronizaran permitiendo el acceso a todo el contenido almacenado desde cualquier dispositivo (celulares, tabletas, computadores) en el cual tenga acceso a **OneDrive**.

### **Para mayor información comuníquese con la Extensión 34444 o escribanos al correo "Service.desk@unisabana.edu.co"**

## <span id="page-6-0"></span>**3. CONTROL DE CAMBIOS**

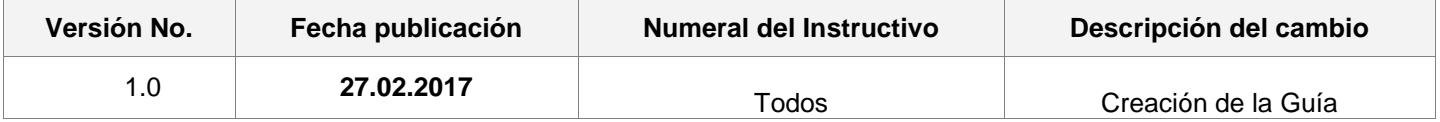

### <span id="page-6-1"></span>**4. CONTROL DE APROBACIONES**

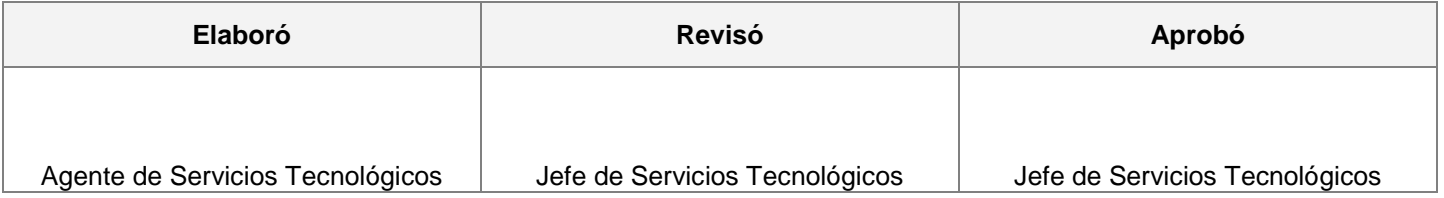